## **Upgrading the protector or mobile agent to v8.2.x**

Review the v8.2 Release Notes prior to upgrade

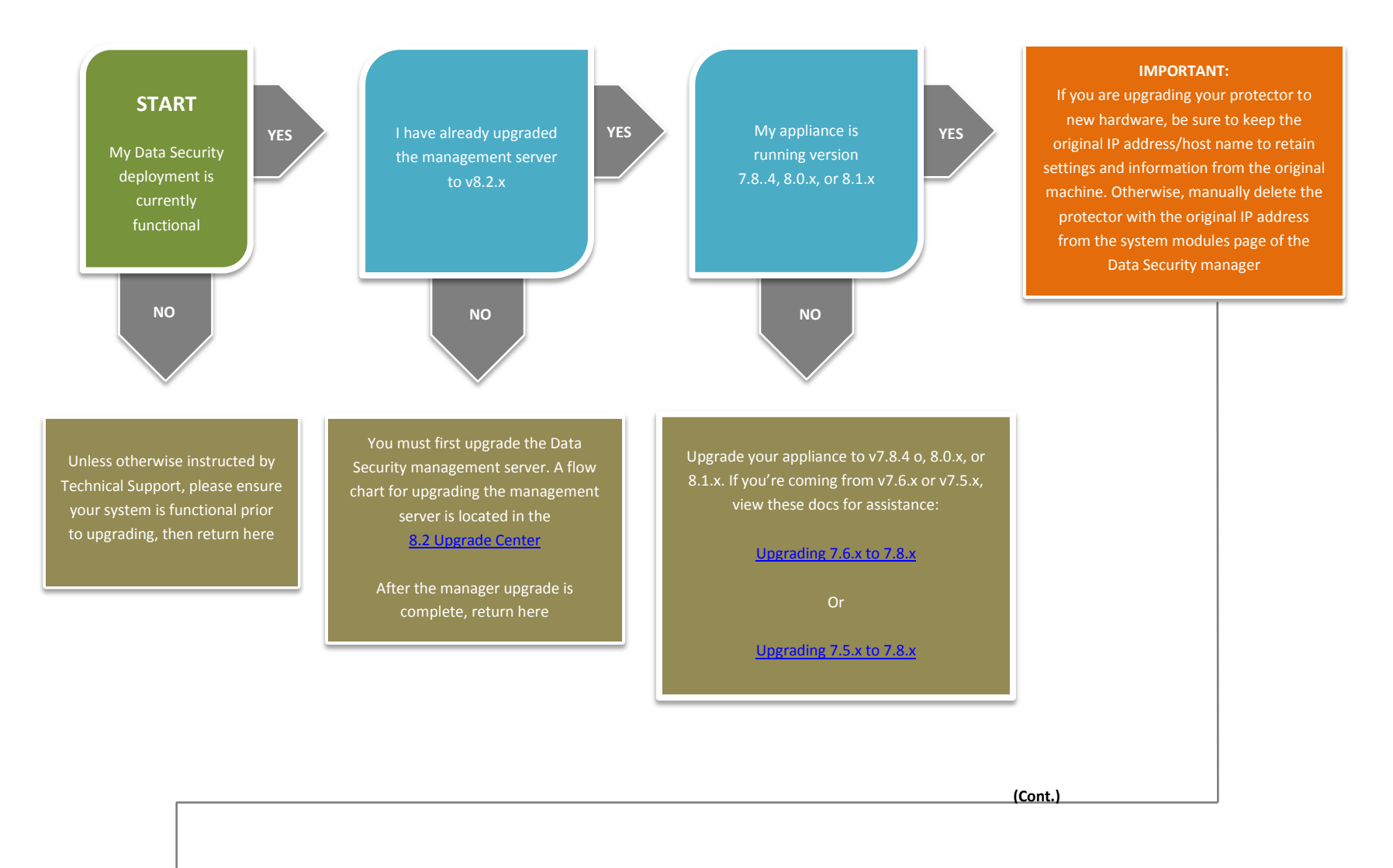

BEFORE UPGRADE **BEFORE UPGRADE**

Download the protector update script from the [downloads center](https://www.websense.com/Content/mywebsense-downloads.aspx)

Copy the file, DataProtectorUpdate82xyyyy.zip into the directory /tmp where *x-yyyy* is the latest version and build number.

Enter the following commands:

chmod +x /tmp/protectorupdate-8.2.x-yyyy

bash ./tmp/protector-update-8.2.x-yyyy

Answer Y on the "Are you sure?" question, and complete the wizard, accepting the defaults

Restart the protector or mobile agent machine when the wizard completes

If you have not already, log onto the machine as root. If you are using the appliance as a mobile agent and want to get root privileges by running "su", be sure to keep the same environment by running "su -" and not just "su".

Run the following command to re-register the protector or mobile agent with the management server, then follow the prompts in the wizard:

wizard securecomm

In the Data Security manager, click **Deploy**

AFTER UPGRADE **AFTER UPGRADE**

Wait 30 minutes, then route traffic through the upgraded system. If you do not wait for an adequate period of time, you may experience false positives and negatives

Upgrade any other protectors and mobile agents using the same instructions as above

Flow charts for upgrading other TRITON AP-DATA components can be found in the 8.2 [Upgrade Center](http://www.websense.com/content/8-2-upgrade-center.aspx)

**END**